## I scheduled payments and I want to delete them

### Go to the Tuition and Aid Tab

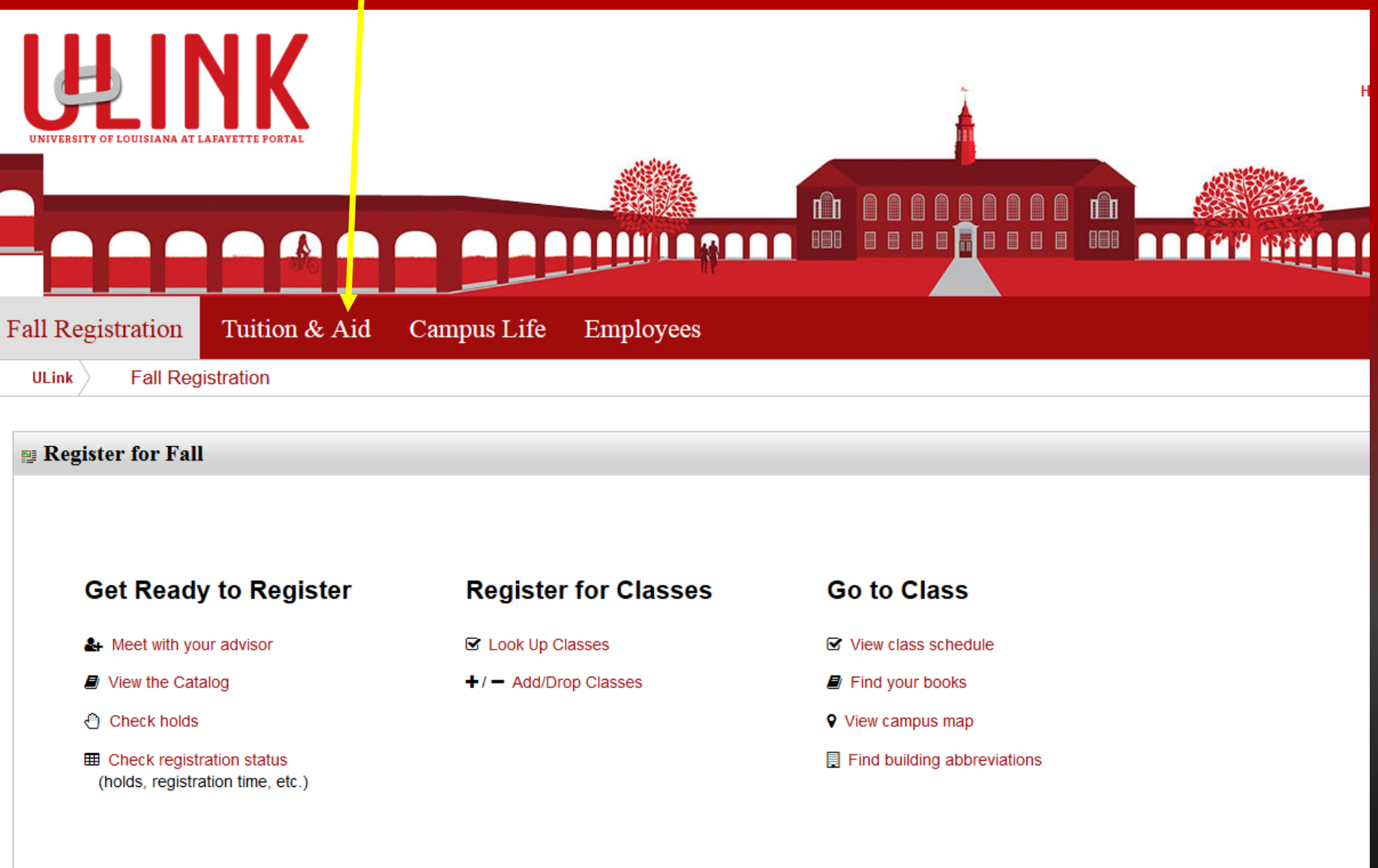

# Go to the Tuition & Statement of Account tab. Click on View your statement or pay your bill

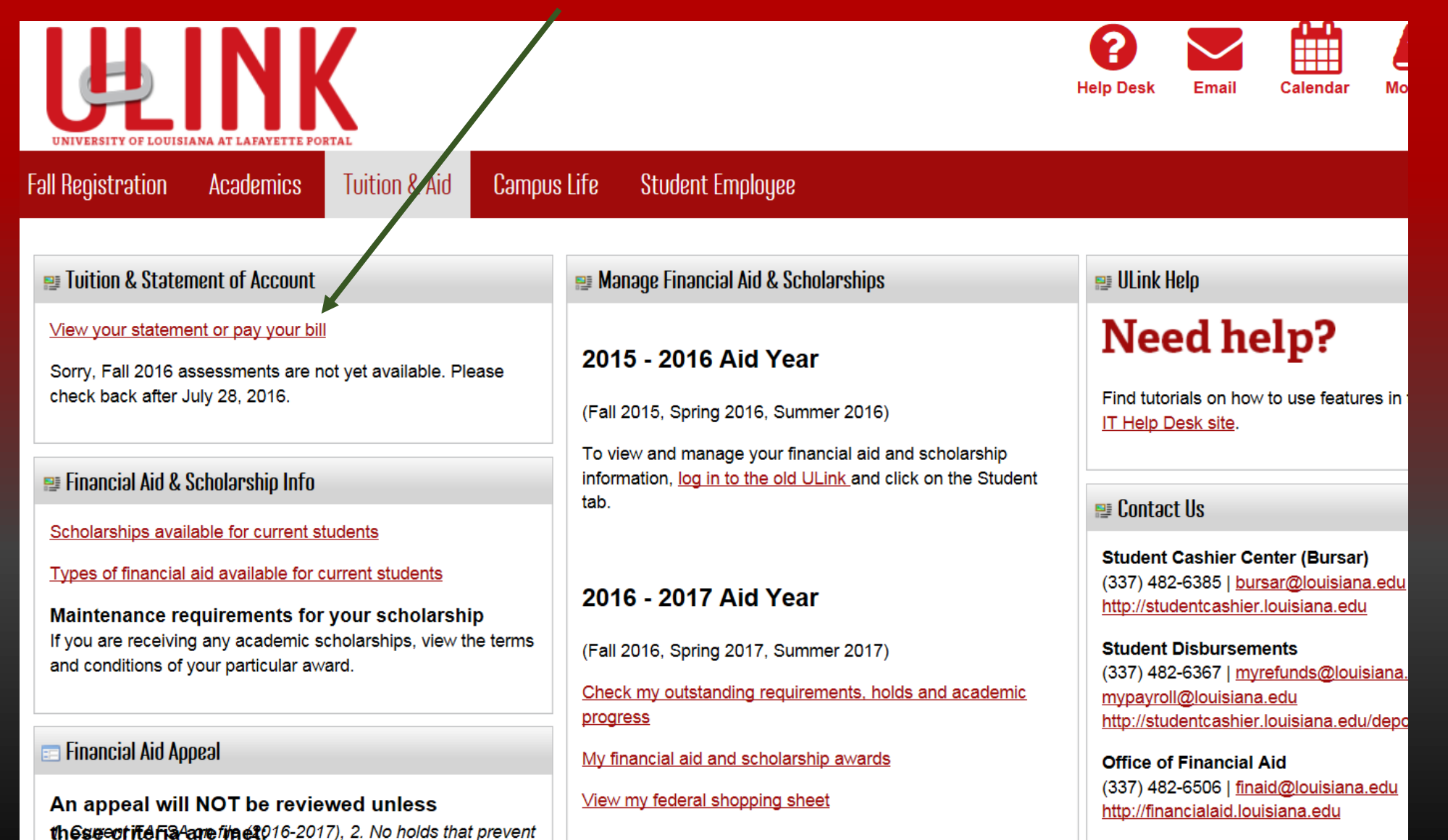

registration 3. Registered for at least 6 credit hours.

**Office of Scholarships** 

#### Click on the Payment Plans tab to make a payment on your payment plan

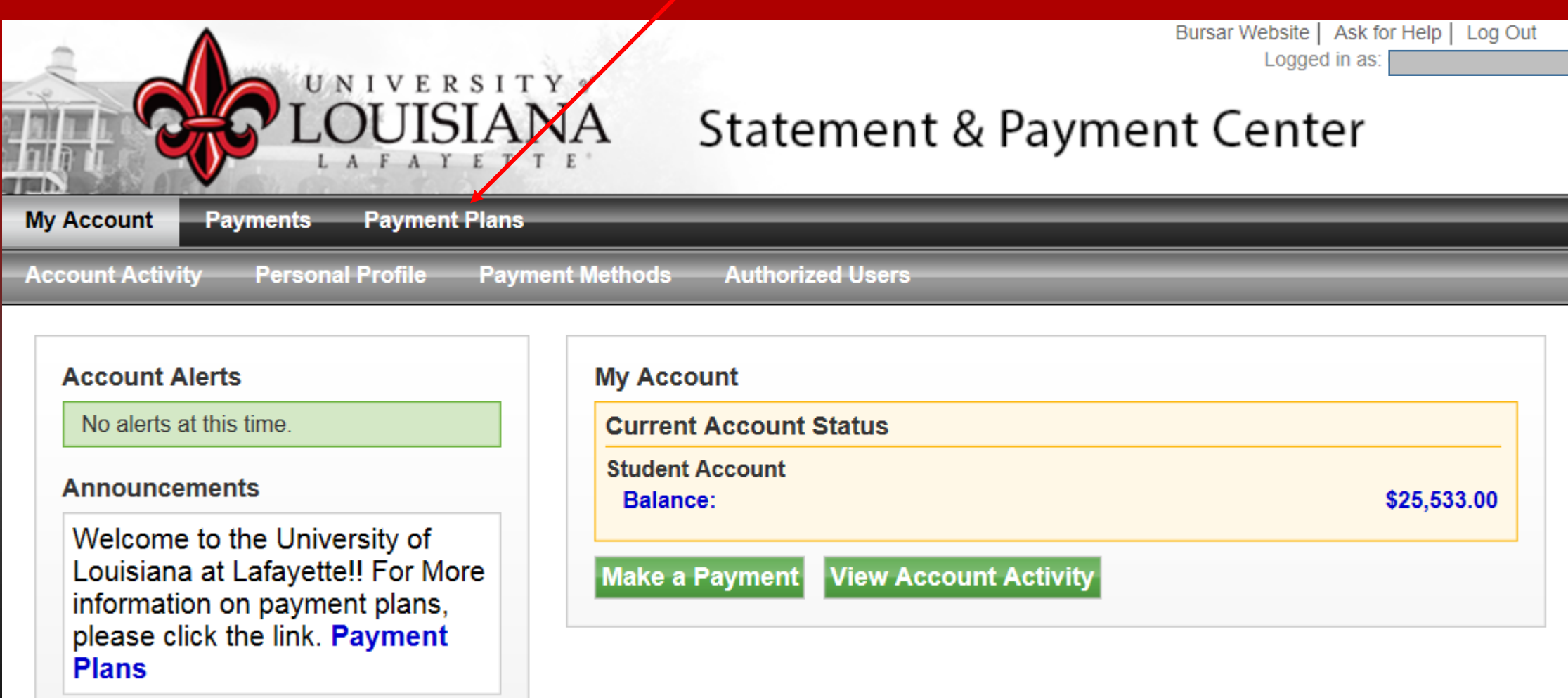

Click the<br>Payments button to make your next payment

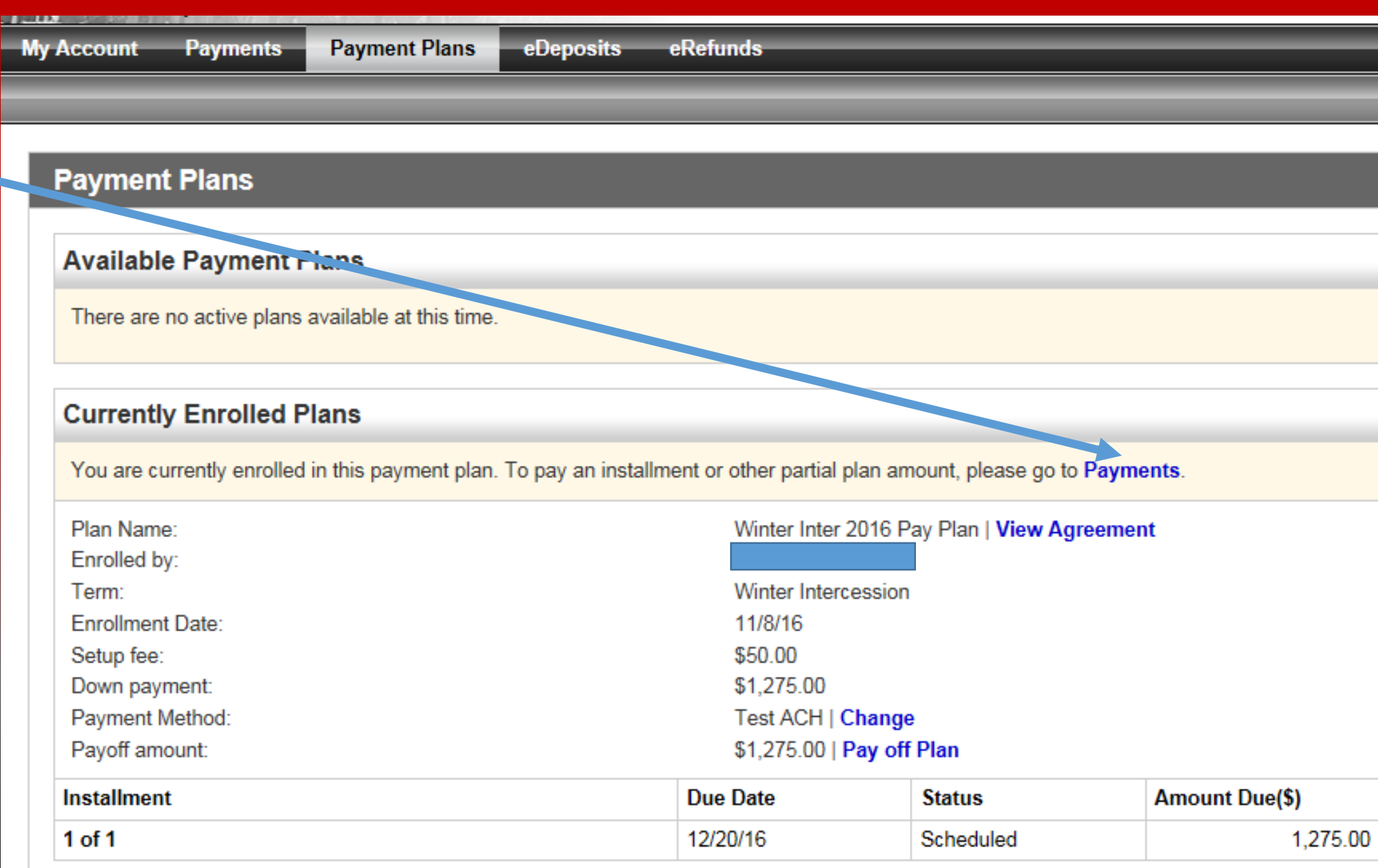

If you scheduled your payment, you will not be able to make a payment unless you delete the scheduled payment

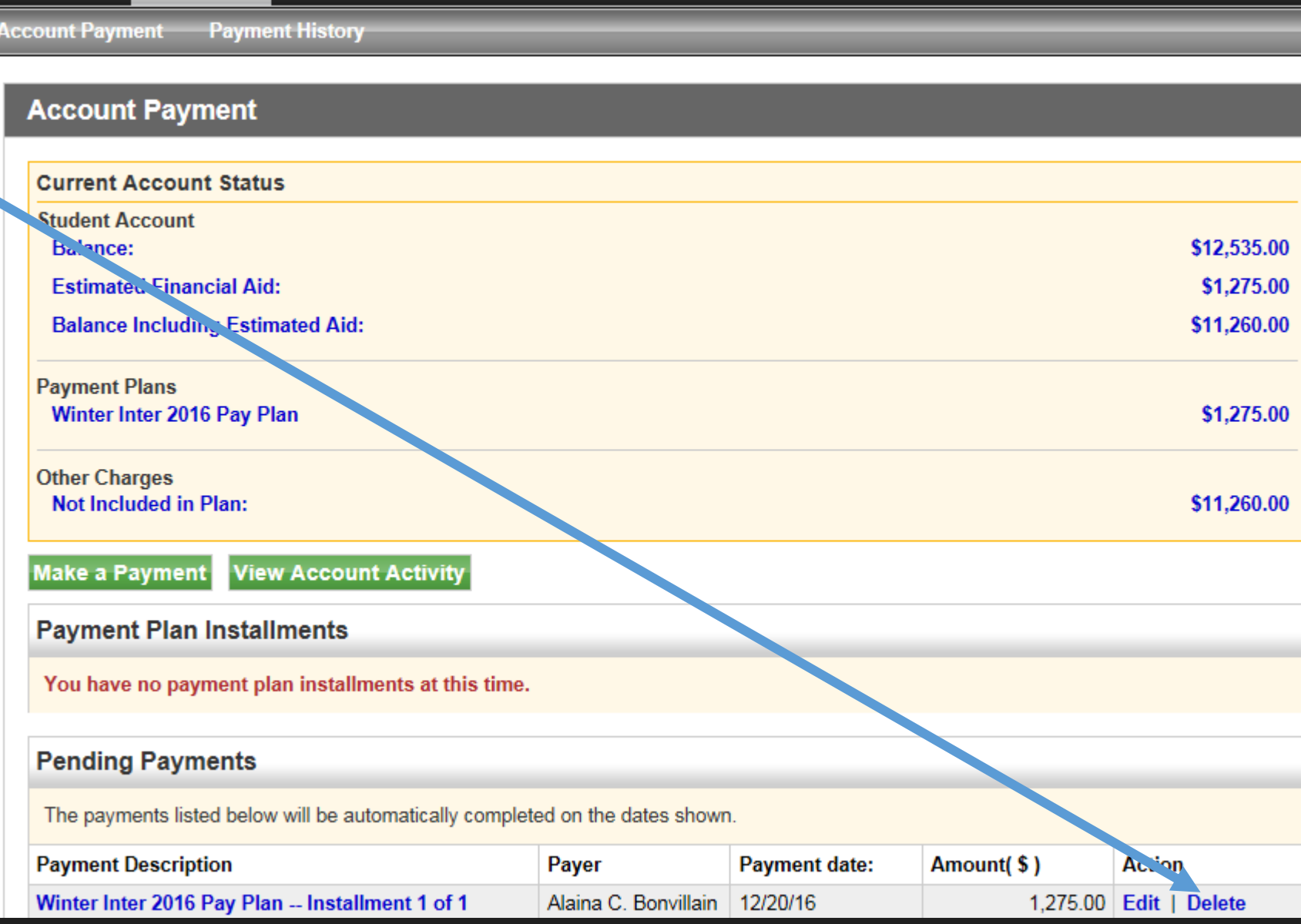

eRefunds

**Payments** 

**Payment Plans** 

eDeposits

**My Account** 

If you click delete you will receive a pop up box to confirm

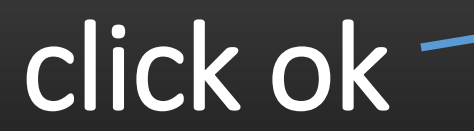

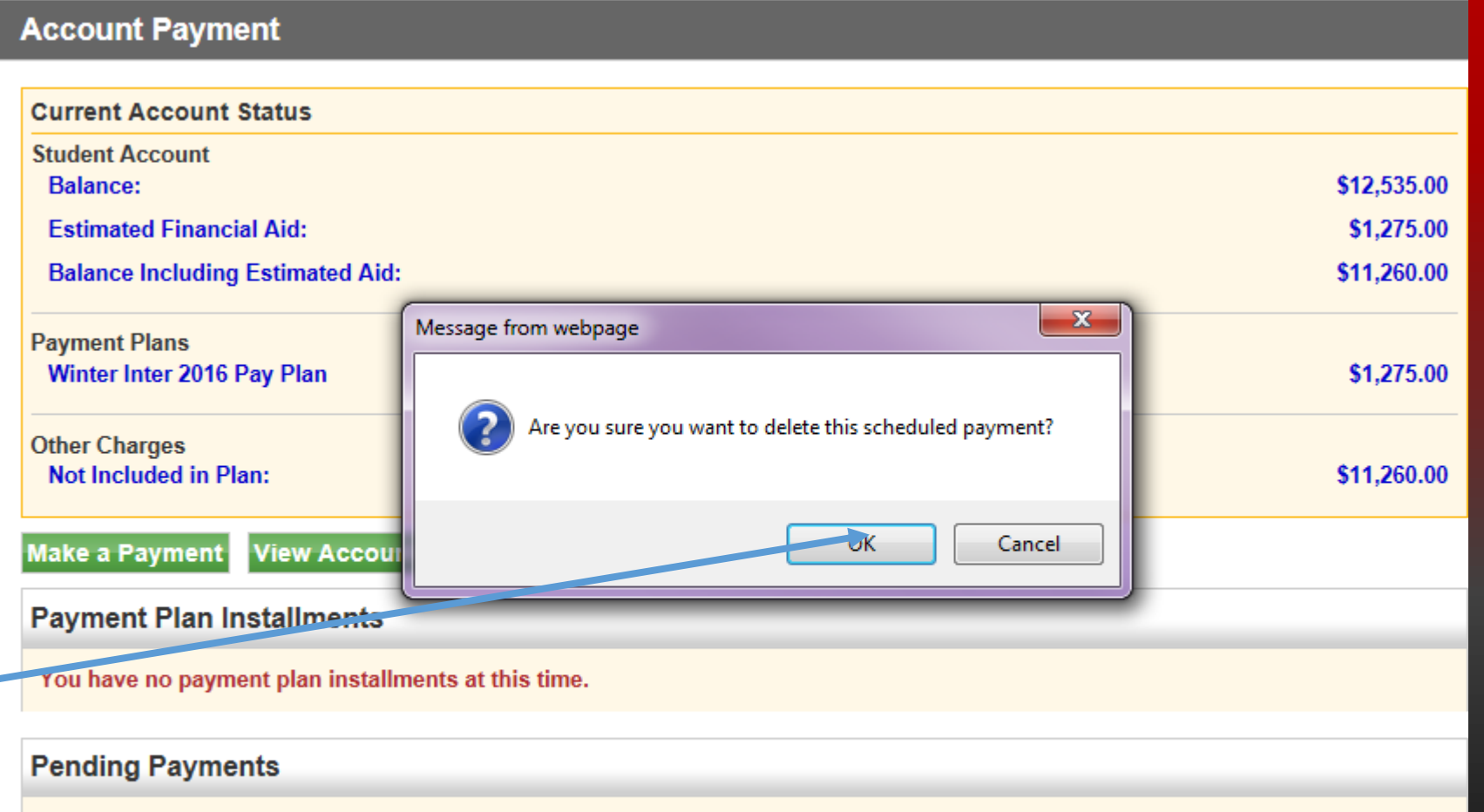

The payments listed below will be automatically completed on the dates shown.

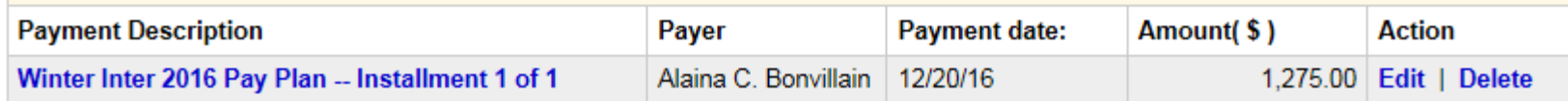

#### Now you can make a payment any way you choose

If you are having problems making a payment. View our presentation on how to make a payment